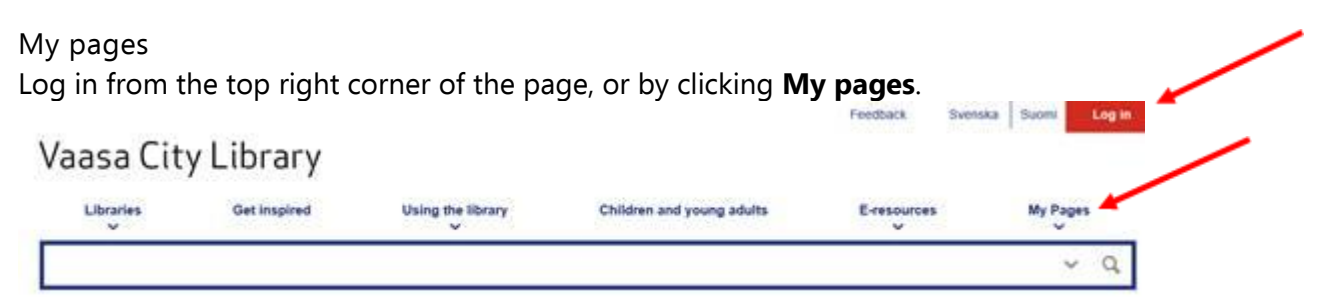

Enter your library card number or identity number, and PIN code. You can also log in with the user name and password you used for the previous version of the library website. If you do not have a library card, please contact the library.

You will not be able to log in, if your library account is blocked. Your account will be blocked, if you have late fees over 10  $\epsilon$ , if you have received an invoice for non-returned material, or if you are the parent or guardian of a person whose library account is blocked.

## Log in

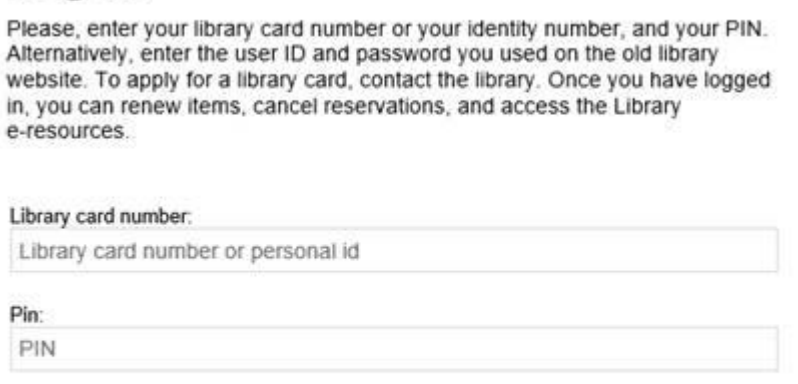

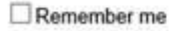

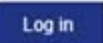

When you have logged in, you can renew loans, place and cancel reservations, and access the library electronic resources.

**My pages** shows your loans, reservations, lists, debts and library cards.

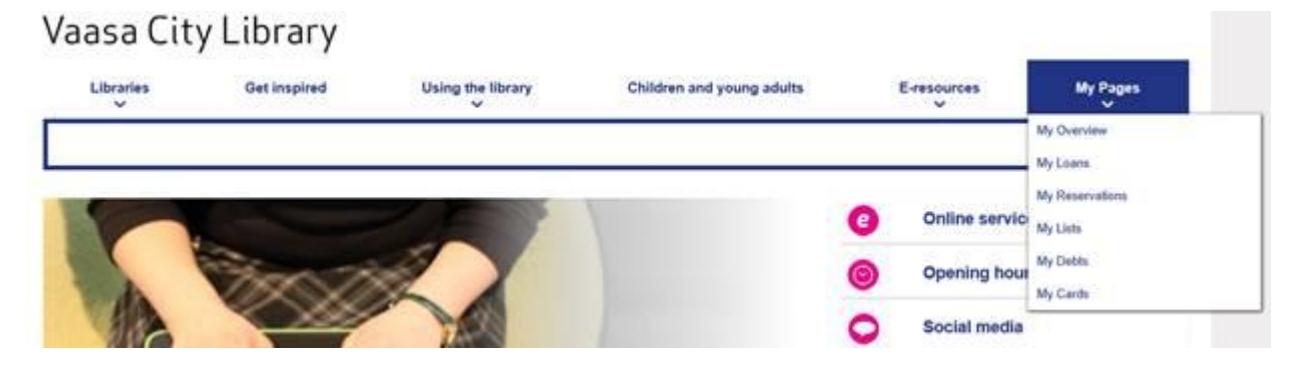

### **My overview**

**My overview** lists your loans, reservations and debts. The function **Electronic loans** is not in use. Loans with a red exclamation mark are overdue.

## Overview of my pages

You've got a debt of 1.05€ in total on your cards

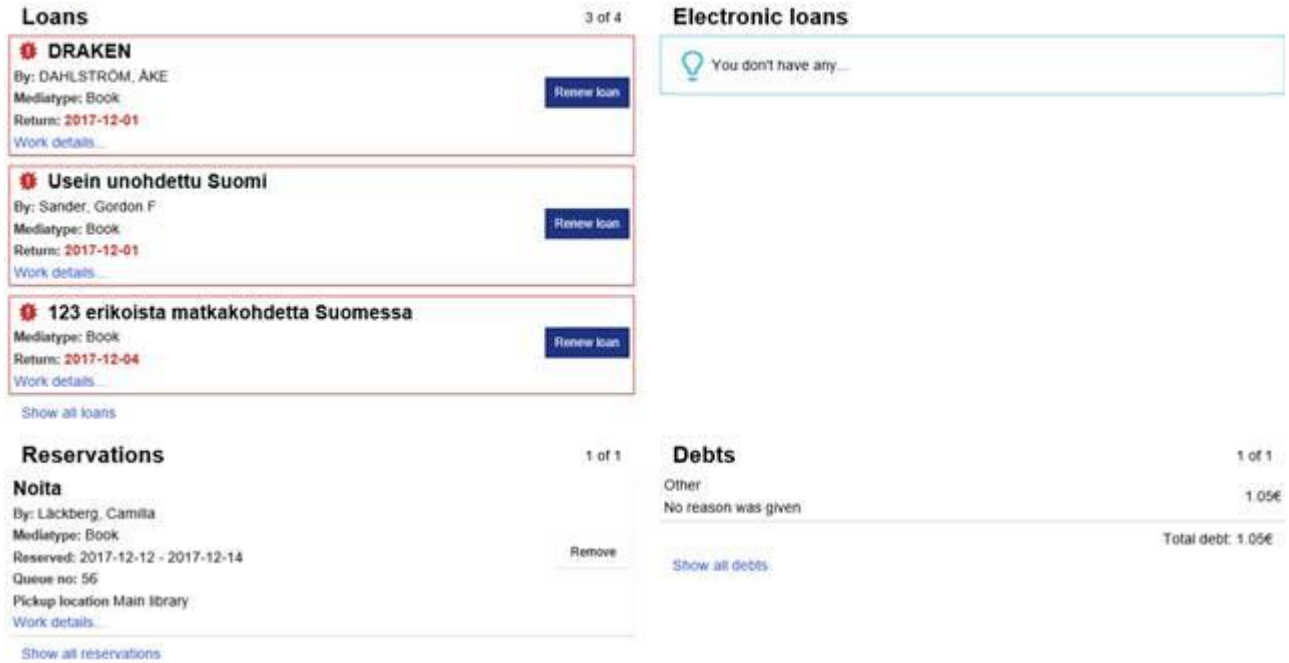

#### My loans

**My loans** lists your loans by due date.

You can renew your loans up to five times, if there are no reservations. Short loans cannot be renewed. Also, you cannot renew your loans, if you have late fees that total 10 euros or more. You will not be able to renew your loans through the library's website, if you have received an overdue notice. Contact the library at tel. 06-325 3533 to avoid further increasing your late fees. To renew your loans, click **Renew loan**, or **Renew all** at the end of the list.

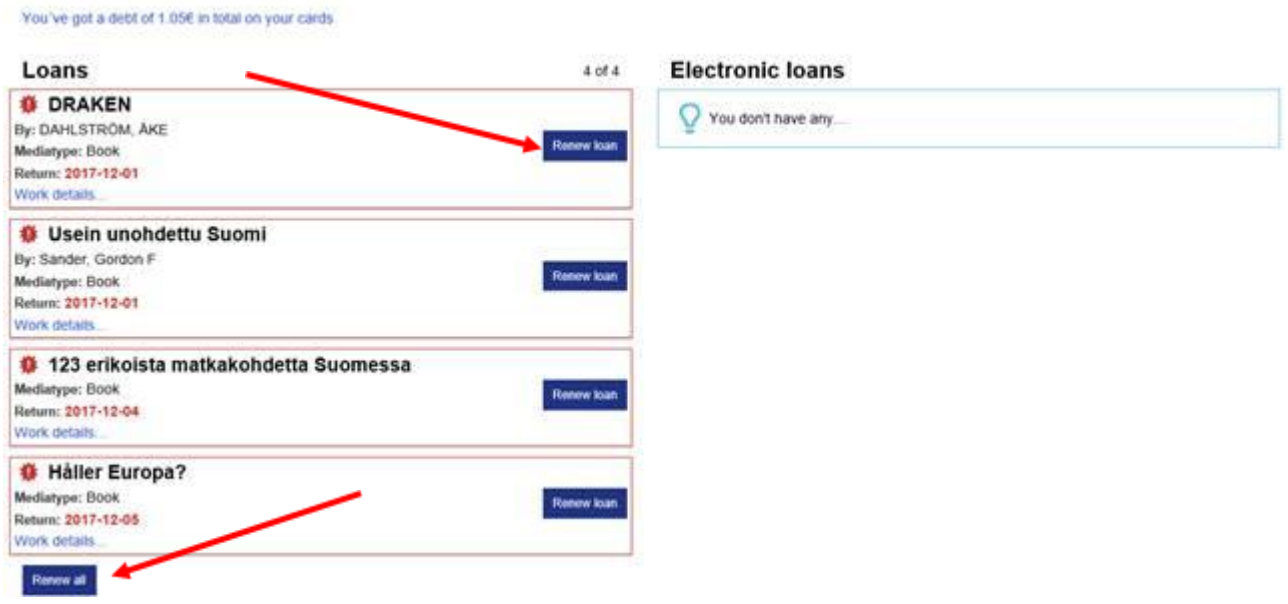

My reservations

**My reservations** lists all the items you have reserved, with the following information for each item: title, author, material type, expiration date of the reservation, your place in the hold queue, and pickup location

To cancel a reservation, click **Remove**. You will not be able to cancel a reservation, if you have received a pick up notice. A reservation fee will be charged, if you do not cancel your reservation or collect it before the last possible pick-up day. Charges do not apply to material for children and young adults.

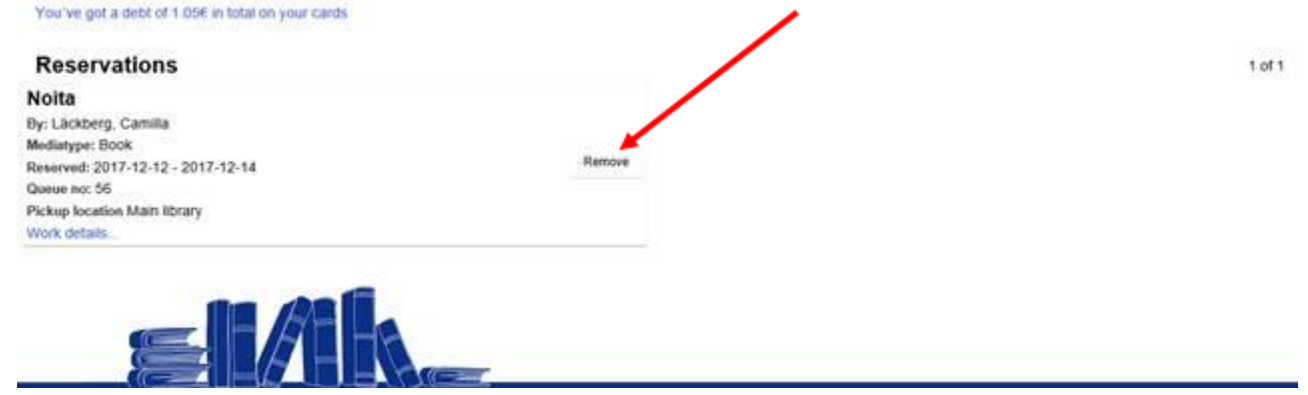

## My lists

The use of **My lists** is optional. The page has three default lists: **Have read**, **Want to read**, and **My ratings**. The page also lists all the lists you have created (the list **Crime stories** in the example below). You cannot create a new list on this page. Manage

### **My Lists**

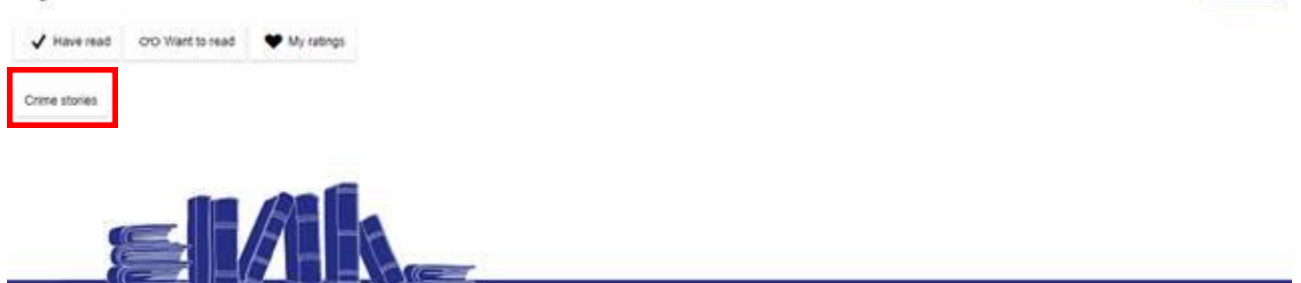

To create a new list, or to use the default lists, start by searching for items in the catalogue. To add an item to the **Have read** or **Want to read** list, click the **Have read** or **Want to read** icon by the item on the list of search results.

To add an item to some other list, click the arrow on the dropdown menu, and select a list. To create a new list, click the arrow on the dropdown menu, enter a name for the list, and click **Add**.

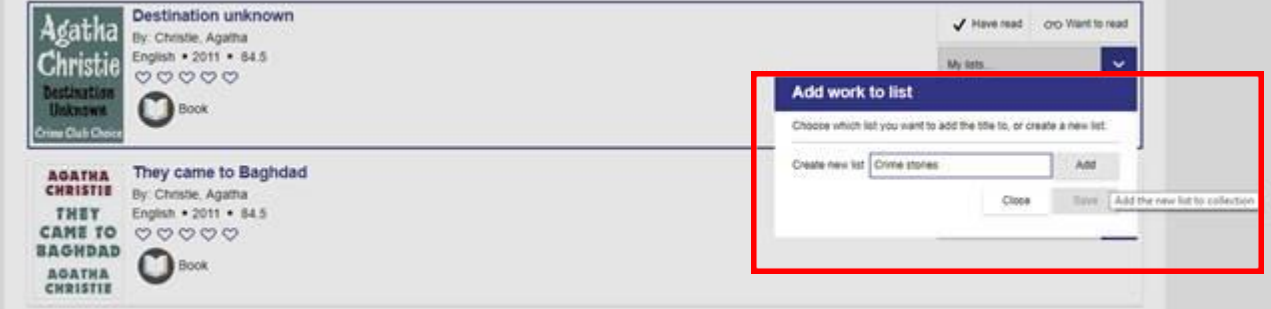

To rate an item, click the title and give the item 1–5 hearts. The item will now show in **My ratings** on the **My lists** page.

Next result

Manage

« Return to search result

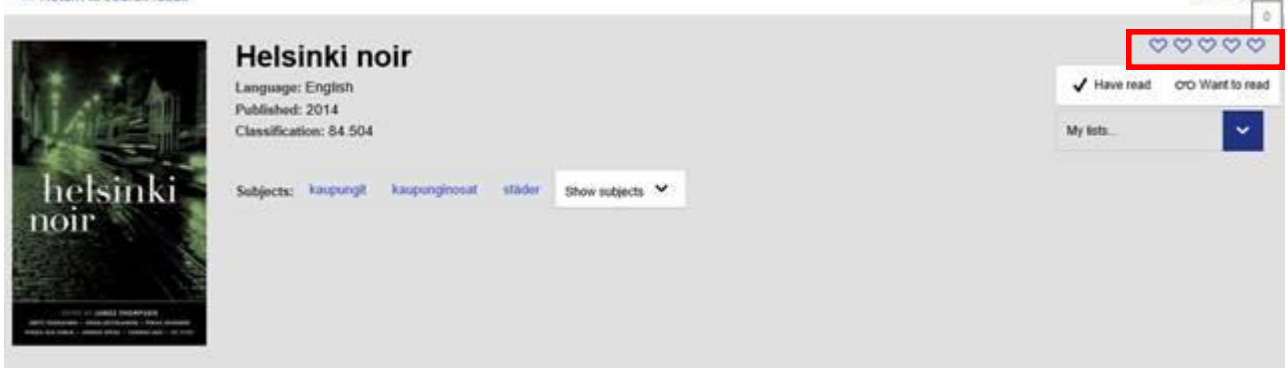

# To view, rename, or delete lists, click **Manage**.

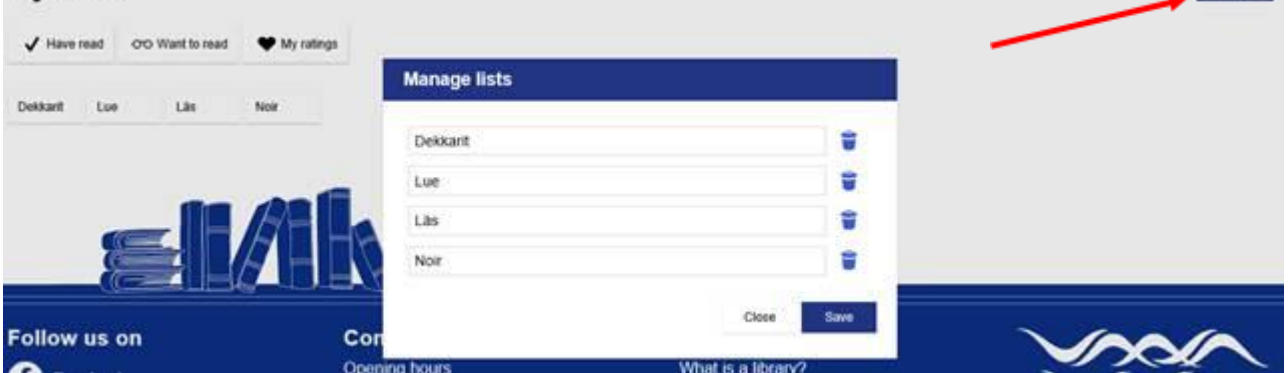

## My debts **My debts** lists your charges and fees.

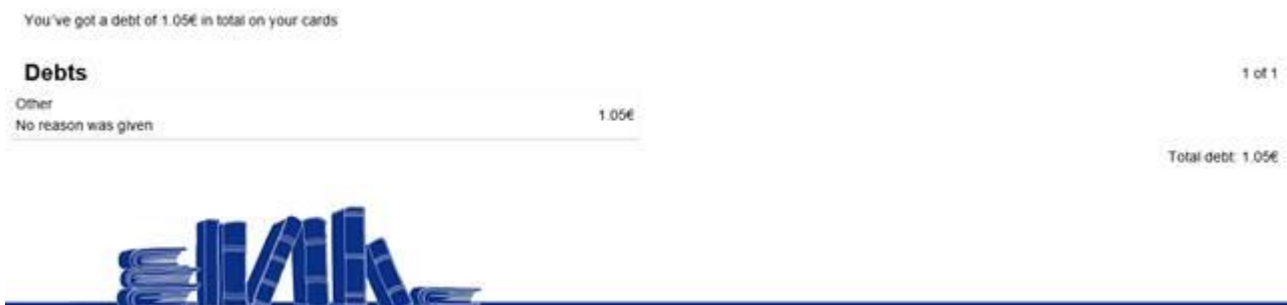

My cards

You can also log in with a user name and a password. To create a user name and a password, go to **Settings** on the **My cards** page.

## My account and cards

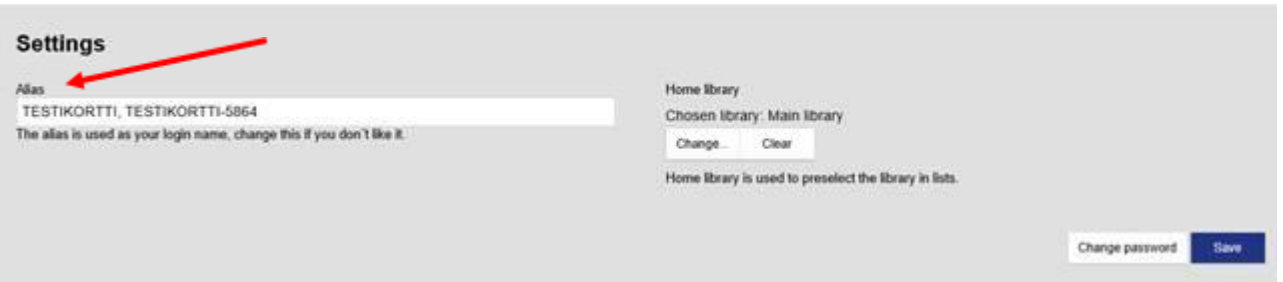

Enter a user name under **Alias**, and click **Change password** to create a password. This will not change your PIN.<br>My account and cards

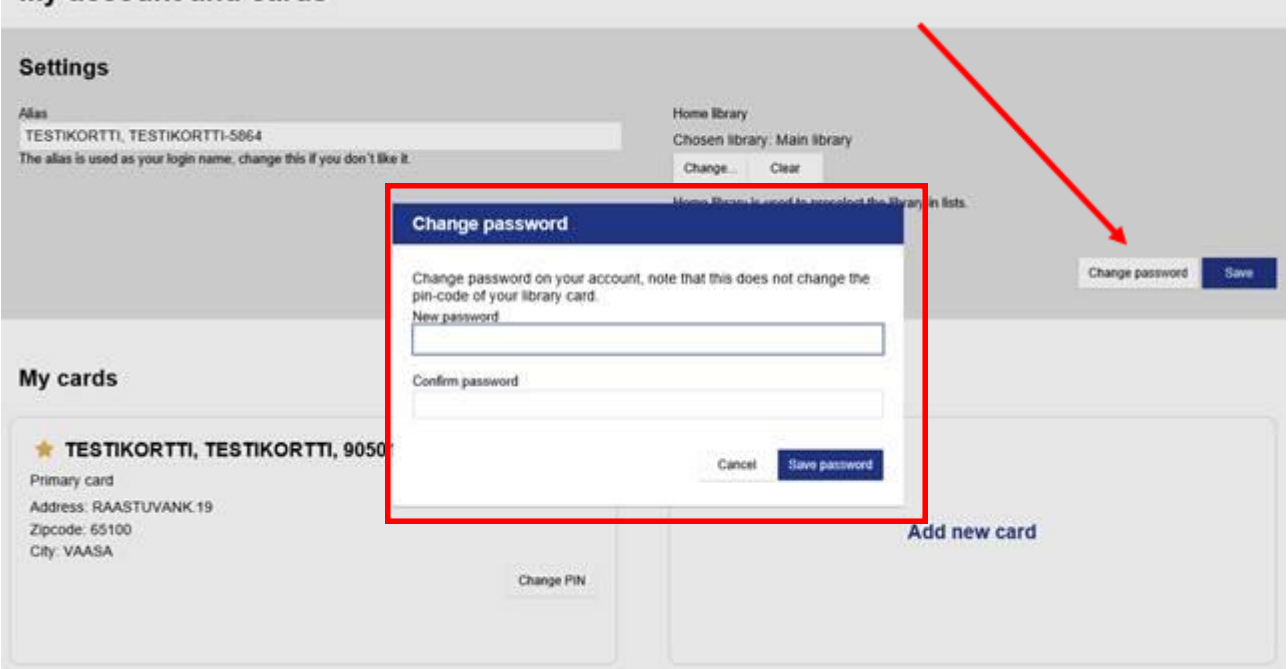

You can also set a home library in **Settings**. If you have set a home library, the items held by your home library will be displayed at the top of result lists. Your home library is also the default pickup location for your reservations.

## My account and cards

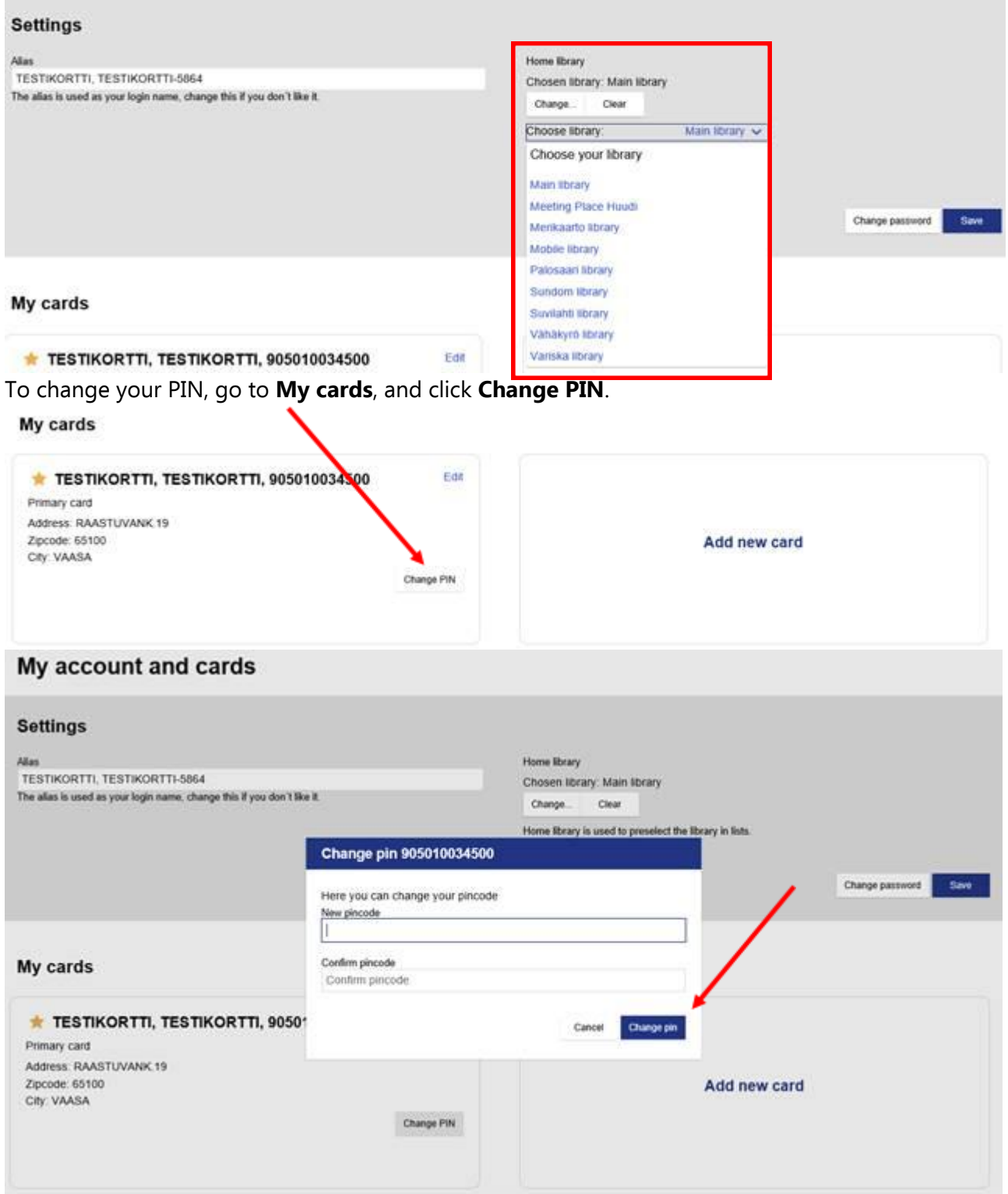

To edit your account details, click **Edit**.

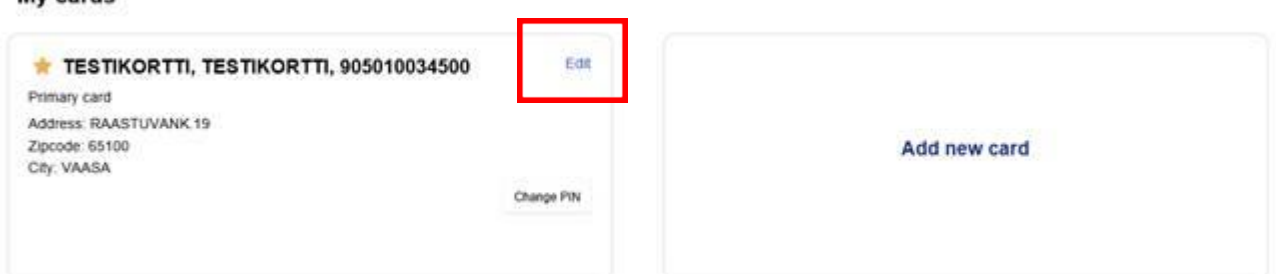

Update your name, address, telephone number, and e-mail address. Please remember to save the changes. The changes will not show immediately. They will be submitted to the library, and your information will be updated as soon as possible.

## Details for card TESTIKORTTI, TESTIKORTTI, 905010034500

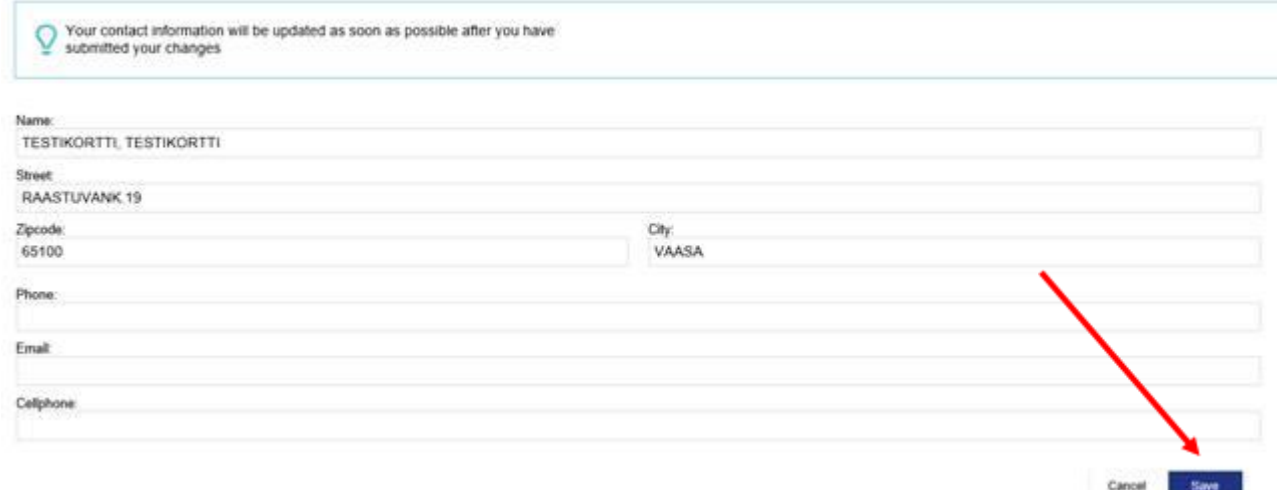

Click **Add new card** to add a library card to your account. For example: Parents can add their child's library card to their account.

## My account and cards

My cards

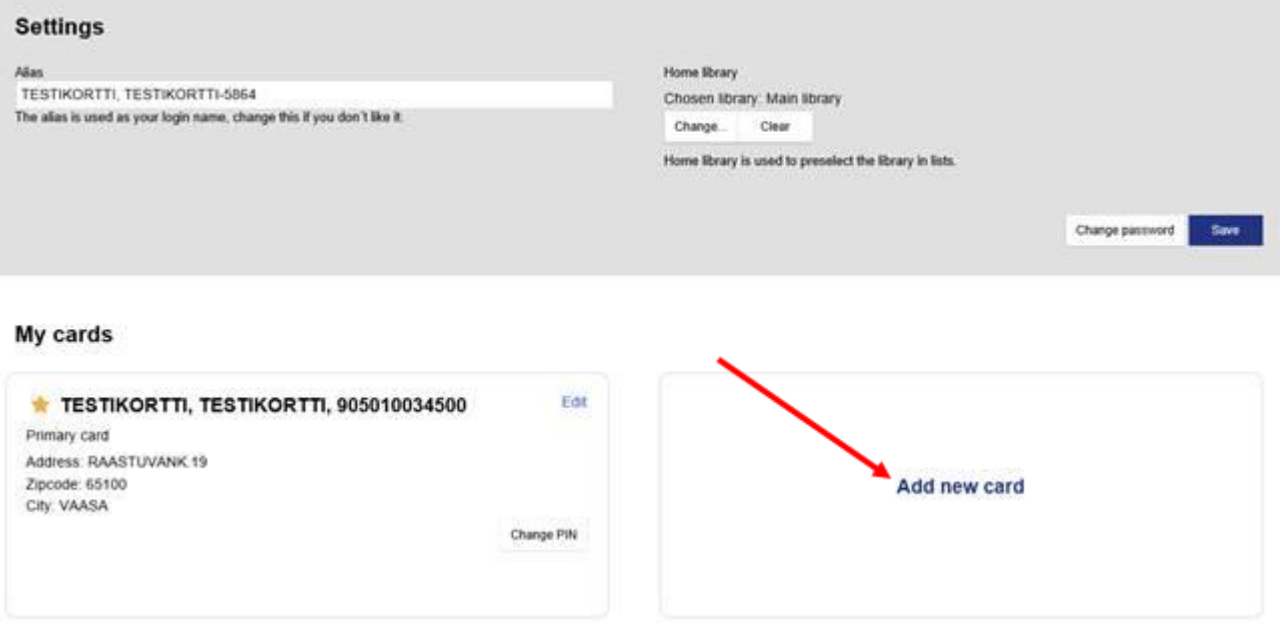

To add a library card to your account, enter the number and PIN of the new card, and click **Add**  card.<br>Add new card

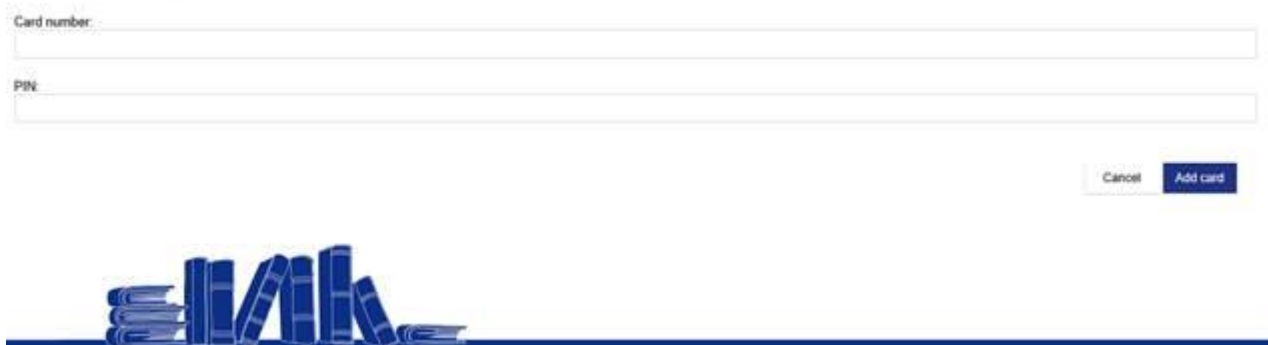

Log out

Log out from the top right corner of the page by clicking **Log out**.